"

 $\mathbf{r}$ 

 $s$  ;

r.

li<br>Lista i!i :

l

;. f ~~~~~<br>~ "*r* I ~

 $l_{\star}^{\prime\prime}$  ,

l

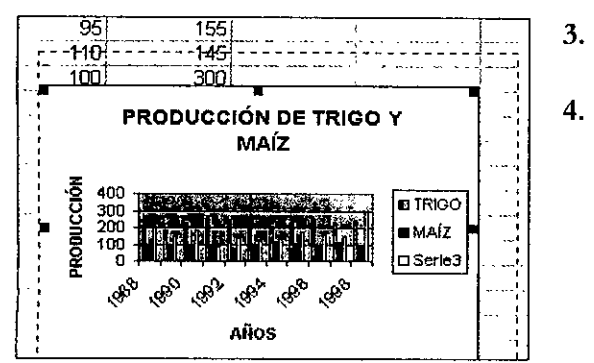

3. Coloca el mouse sobre cualquiera de los puntos [el indicador se convertirá en flechas  $(\Leftrightarrow \hat{\psi})$ . 4. Presiona el botón izquierdo y mueve el mouse hacia arriba, hacia abajo y hacia los lados de acuerdo con el tamaño que quieras. Si escoges el punto de las esquinas, la altura y la anchura del gráfico cambiarán al mismo tiempo.

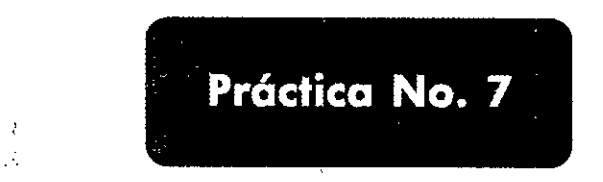

## *Tiempo: 40 min.*

'~.

- 1. Entra a Excel y resuelve el siguiente problema.
- 2. Copia la siguiente tabla. Para los años utiliza Rellenar series.

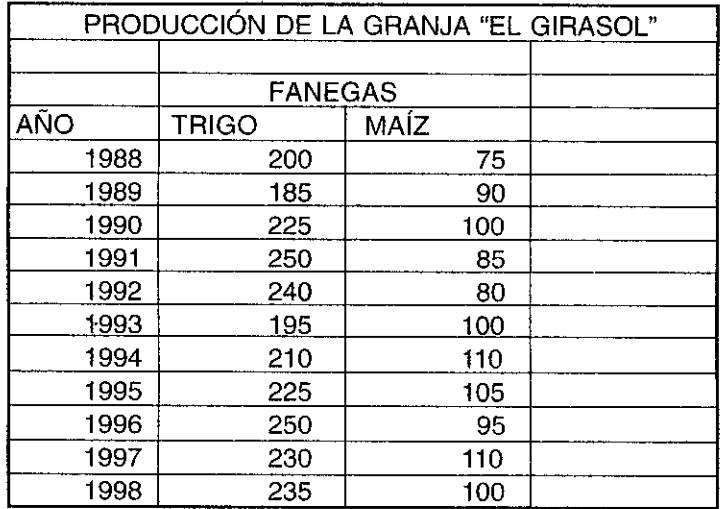

3. La tabla muestra el número de toneladas métricas de trigo y maíz producido en la granja "El girasol" durante 1988-1998. Con los datos de la tabla determina:

> , , .í' j

- 4. El menor número de producción de toneladas métricas de trigo.
- 5. El mayor número de producción de toneladas métricas de maíz.
- 6. La producción mayor entre los dos cereales.
- 7. La producción menor entre los dos cereales.
- 8. El total de producción de toneladas de maíz.
- 9. El total de producción de toneladas de trigo.

*ContinlÍa ...*

*Grafiear datos*

10. El promedio de producción de maíz.

 $\rightarrow$   $\pm$  .

- 11. El promedio de producción de trigo.
- 12. Expresa los resultado con dos decimales.
- 13. Guarda la hoja de trabajo con el nombre de Práctica 7.
- 14. Aplica el estilo de Autoformato ---tercera dimensión- a la tabla de datos y haz los ajustes necesarios.
- 15. Representa los datos utilizando un gráfico de barras. Selecciona el primer subtipo, en el cuadro de diálogo Datos de origen, y la ficha de serie. Si seleccionaste los años, escoge la de AÑOS y presiona e! botón de Quitar, rótulos de la categoría X; selecciona los años.
- 16. El gráfico debe tener las siguientes características:

Título de! gráfico: Producción de trigo y maíz

- Eje de categoría X: Años
- Eje de valores: Producción

Cambia el formato del gráfico por el siguiente:

líneas de división principales y secundarias,

leyendas visibles,

color de las barras una a roja y verde,

tamaño de la fuente de los ejes de valores a 8 puntos,

alineación del título del eje de las X a 90°.

- 17. Mueve e! gráfico debajo de los datos.
- 18. Haz más grande el gráfico.

, . ,~; o, ~' ¡ .<br>از

"

¡  $\overline{\phantom{0}}$  $\cdot$  i

 $\sim$  $\mathcal{L}$  { • o

Á,

o, tr ., ∉

.<br>.<br>. ",\;

*j~*  $\frac{1}{2}$ 

-1' ;:  $\mathbb{R}^2$ 

.t "  $~^{\circ}$ 

- 19. Crea un gráfico de líneas en otra hoja, con las mismas características de! gráfico de barras.
- " 20. Crea un gráfico de línea, tridimensional, para representar solamente la producción de trigo. Debe tener las mismas características de! gráfico de barras y estar en otra hoja.
- 21. Cada hoja de trabajo debe tener un nombre representativo.
- 22. *¡ir)* Agrega los siguientes datos a la tabla:

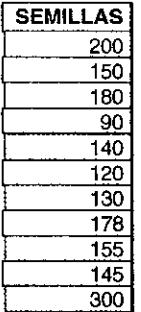

- 23. Agrega estos datos al gráfico de barras.
- 24. Guarda tu hoja de trabajo.
- 25. Coloca como encabezado e! nombre de la práctica y como pie de página e! número de la hoja.
- 26. Manda imprimir el gráfico de barras y la hoja de datos con las respuestas. Los márgenes

*Continúa...*

j.

a.a

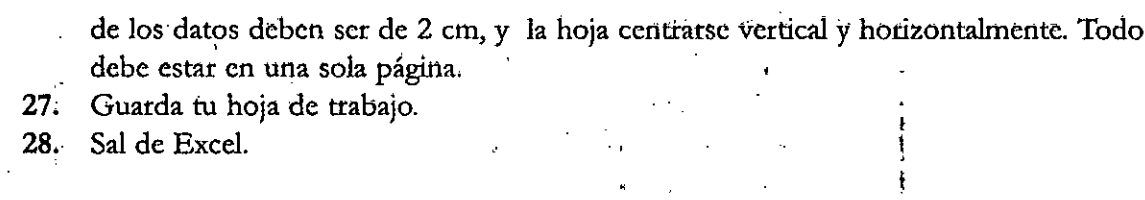

ï

l<br>X

 $\frac{1}{2}$ 

 $\frac{3}{2}$ 

计分子

ふきかく

 $\frac{1}{2}$ 

i<br>H

德

 $\frac{1}{2}$ ł.